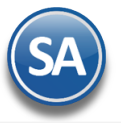

## **Guía del proceso de Carga y Entrega de Mercancías**

## **Indice**

- <span id="page-0-0"></span>1.1. Series y Folios de Comprobantes
- 1.2. [Alta de Vehículos](#page-1-0)
- 1.3. Alta de Choferes y Ayudantes
- 1.4. [Emitir Comprobante de Ventas](#page-4-0)
- 1.5. Carga y Entrega en [Vehículos de la Empresa \(Reparto a Clientes\)](#page-5-0)
- 1.6. Salida de Vehículos a entrega
- 1.7. [Entrada de Vehículo \(regreso de entrega\)](#page-13-0)
- 1.8. [Carga y Entrega Cliente](#page-17-0)

## **1.1 Series y Folios de Comprobantes**

## Entrar a **Ventas > Catálogos de Configuración > Series y Folios de Comprobantes de Venta.**

## **Series y Folios de Salidas por Venta**

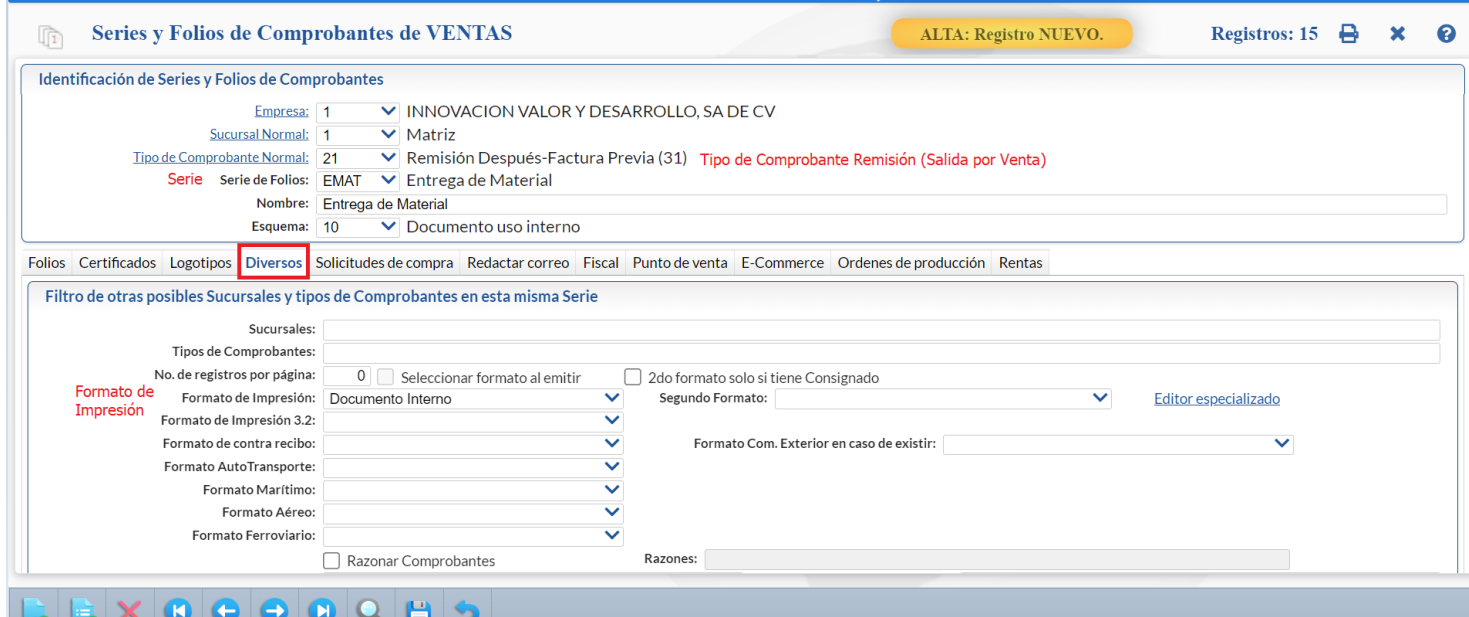

Seleccionar **Empresa, Sucursal** y **Tipo de Comprobante** 21 Remisión (predefinido no afecta inventario) o el dado de alta por la empresa. **Serie:** capturar la Serie. Ejemplo: SVM, EMAT.

**Nombre**: capturar el nombre. Ejemplo: Entrega de Material Matriz.

**Formato de Impresión**: en la Pestaña Diversos, seleccionar el formato de impresión. Ejemplo: Documento Interno.

**Régimen Fiscal SAT e IVA Trasladado**: en la Pestaña Fiscal seleccionar el Régimen Fiscal e IVA Trasladado.

Dar clic en el botón Guardar

#### **Series y Folios de las Entradas a Almacén por devoluciones o mercancía no entregada.**

Seleccionar **Empresa, Sucursal** y **Tipo de Comprobante** 92 Devolución Remisión (predefinido afecta a inventario) o el dado de alta por la empresa**.**

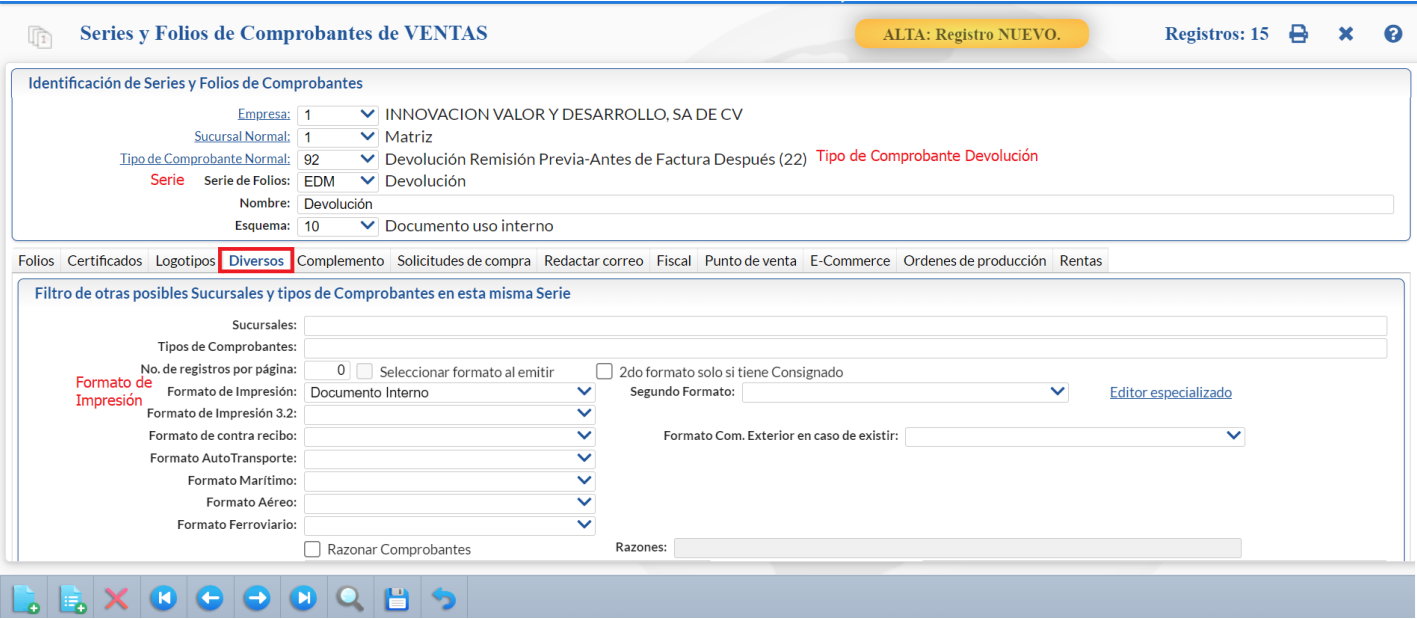

**Serie:** capturar la Serie. Ejemplo: EDM.

**Nombre**: capturar el nombre. Ejemplo: Devolución.

**Formato de Impresión**: en la Pestaña Diversos, seleccionar el formato de impresión. Ejemplo: Documento Interno.

**Régimen Fiscal SAT e IVA Trasladado**: en la pestaña Fiscal seleccionar el Régimen Fiscal e IVA Trasladado.

<span id="page-1-0"></span>Dar clic en el botón **Guardar**.

## **1.1 Alta de Vehículos**

## **Entrar a Ventas > Control de Vehículos y Mantenimiento > Vehículos/Maquinaria.**

Proceder a dar de alta la plantilla de vehículos para entrega de mercancía.

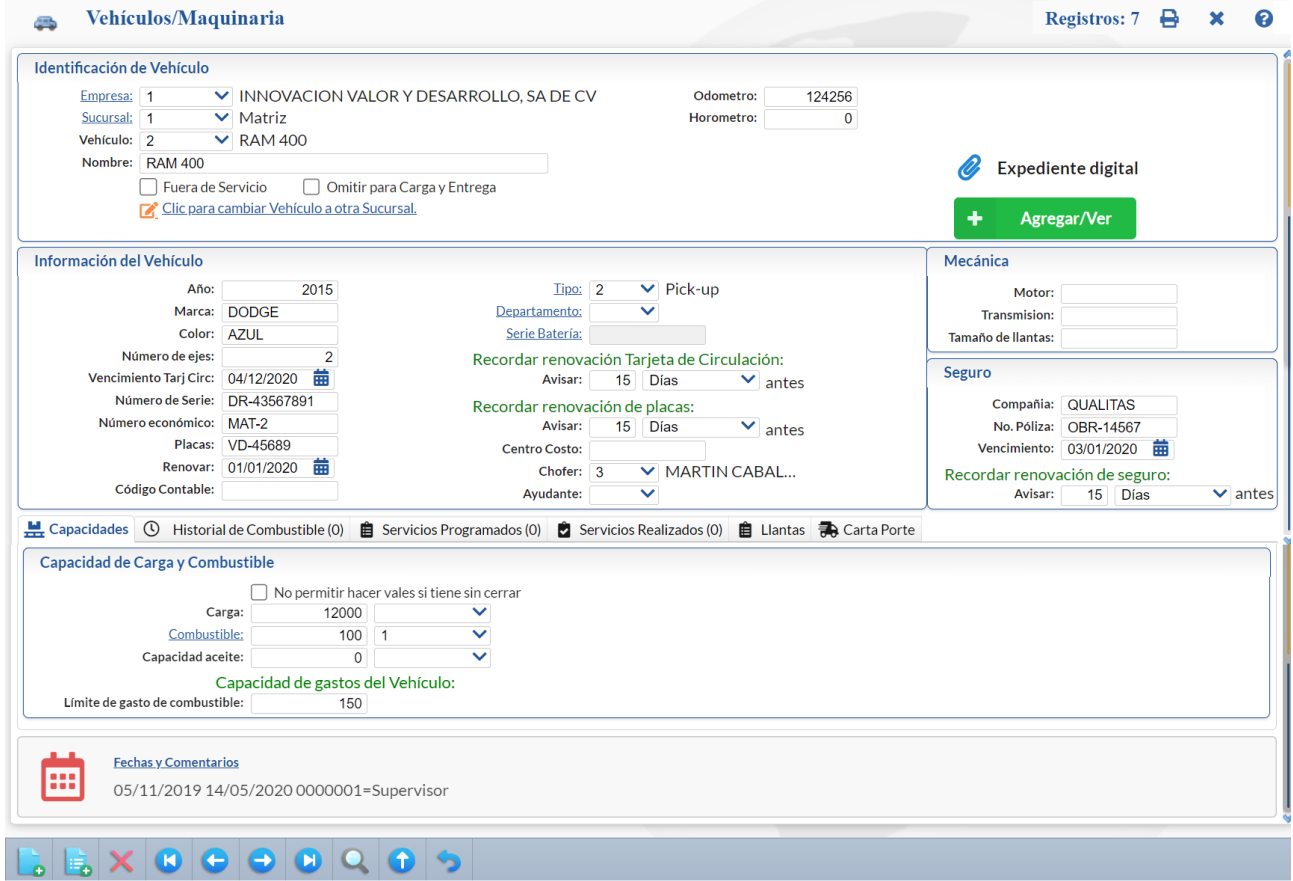

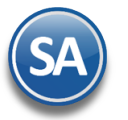

#### **Identificación del Vehículo** Seleccionar **Empresa, Sucursal.**

**Vehículo.** Capturar la clave de 1-999999 si no existe se asuma alta o se presentan sus datos.

**Nombre.** Capturar la descripción para identificar al vehículo.

**Odometro.** Capturar el kilometraje que tiene el vehículo al darlo de alta.

#### **Información del Vehículo**

- ✓ Capturar información del vehículo: **Año**, **Marca**, **Color**, **Número de Ejes**
- ✓ En **Tipo** seleccionar el tipo a que corresponde el vehículo. Ejemplo: 1-Sedan, 2-Pickup, 3-Camión, 17-Tanque/Deposito. Dar clic sobre la etiqueta para dar de alta las Tipos de Vehículos. En la ventana que se muestra, capturar Clave, Nombre y el Tipo.

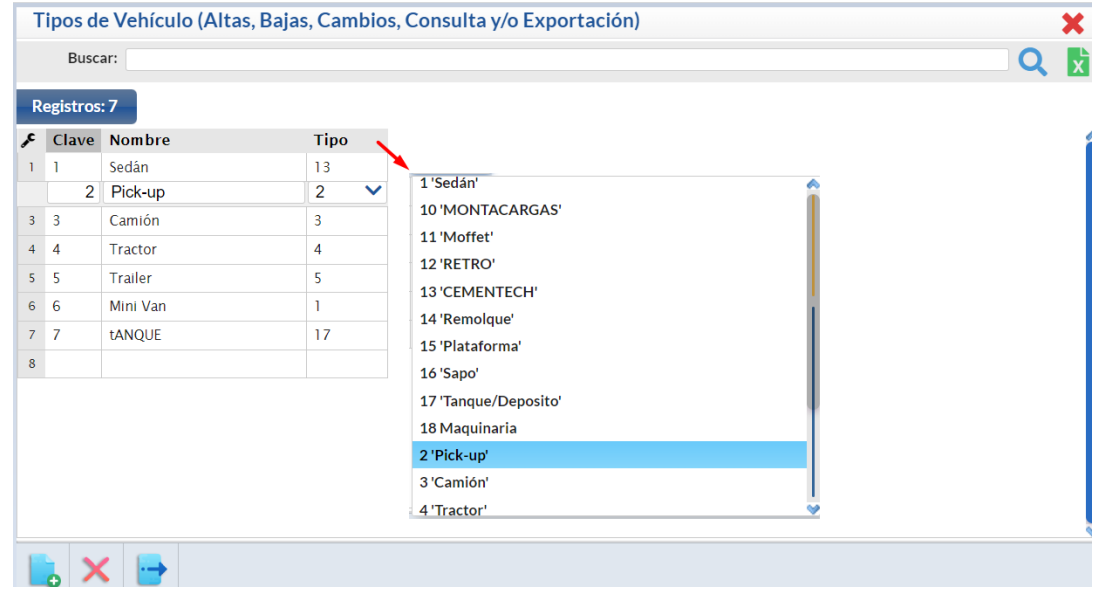

**Nota.** Dar de alta un Clave de Vehículo para llevar el control en el sistema de las Cargas y Entregas en los vehículos del cliente. Ejem. 099 VEHICULO CLIENTE. Cuándo se tiene un Tanque o Depósito para cargar combustibles a los vehículos de la empresa se da de alta el Tanque y se le debe poner el Tipo 17 Tanque/Depósito.

- ✓ En **Departamento** seleccione el área o departamento donde esta asignado el vehículo, clic en nombre para mantenimiento.
- ✓ En **Serie Batería** dar clic sobre nombre para asignar una Serie y el motivo.
- ✓ Capturar **Vencimiento Tarjeta de Circulación**, Recordar Renovación Tarj. Circulación (cantidad y días/semanas/meses/horas antes de la fecha en que se debe renovar).
- ✓ Capturar **Número de Serie, Número Económico**.
- ✓ Capturar **Placas**, **Renovar** (fecha de renovación de las placas) y Recordar renovación Placas (cantidad y días/semanas/meses/horas antes de la fecha en que se debe renovar).
- ✓ Capturar el **Código Contable** y **Centro de Costo** para la generación automática de pólizas.
- ✓ Seleccionar el **Chofer** asignado al vehículo y el **Ayudante**.

#### **Mecánica**

Capturar las caractrísticas de **Motor**, **Transmisión** y **Tamaño de Llantas**.

#### **Seguro**

Capturar la **Compañía, No. Póliza, Vencimiento** (fecha de vencimiento del seguro del vehículo) y Recordar Renovación de seguro **(**cantidad y días/semanas/meses/horas antes de la fecha en que se debe mostrar en el Tablero de Recordatorios).

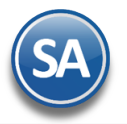

**Los Recordatorios para Renovación de Tarjetas de Circulación, Placas, Seguros y Licencias y los Servicios Programados** se

mostrarán los avisos en el Tablero de Recordatorios de Vehículos en la pantalla principal que se muestra al dar clic en el icono  $\boxplus$  Otros Módulos -> Tableros de Vehículos localizado en la barra inferior de la pantalla:

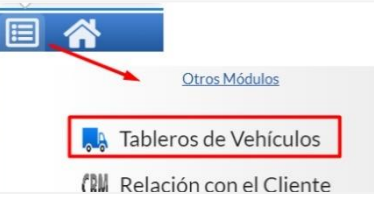

El Usuario en Configuración > Perfiles de Usuarios en apartado Opciones especiales por Módulo en la Pestaña Vehículos debe tener activda la casilla Mostrar Tablero de alertas.

#### **Capacidad de Carga y Combustible**

- ✓ **No permitir hacer vales si tiene sin cerrar**. Al estar activada esta casilla ya no se permite dar vales para el surtido de combustible si no ha entregado el último vale como ya surtido.
- ✓ Capturar aquí la Capacidad de **Carga** y en el campo siguiente seleccionar la Unidad de Medida (Kgs o Tons).
- ✓ En **Combustible** dar clic sobre el nombre para dar de alta los tipos de combustible ejemplo: 1 Diesel, 2 Gasolina Magna, 3 Gasolina Premium. Capturar la **Capacidad** de combustible del vehículo en litros y en el siguiente campo seleccionar el **Tipo de combustible** que usa, por ejemplo 120 Diesel.
- ✓ En **Capacidad Aceite** capturar la **Capacidad** de aceite y la **Unidad de Medida**.

#### Capacidad de Gastos del Vehículo

✓ Capturar el Límite en dinero de gasto de combustible.

Dar clic en el botón Guardar **.** 

## **1.2 Alta de Choferes y Ayudantes**

#### **Entrar a Ventas > Control de Vehículos/Mantenimientos > Personal/Operador.**

Proceder a dar de alta o actualizar los choferes y ayudantes responsables de la entrega o transporte de mercancía.

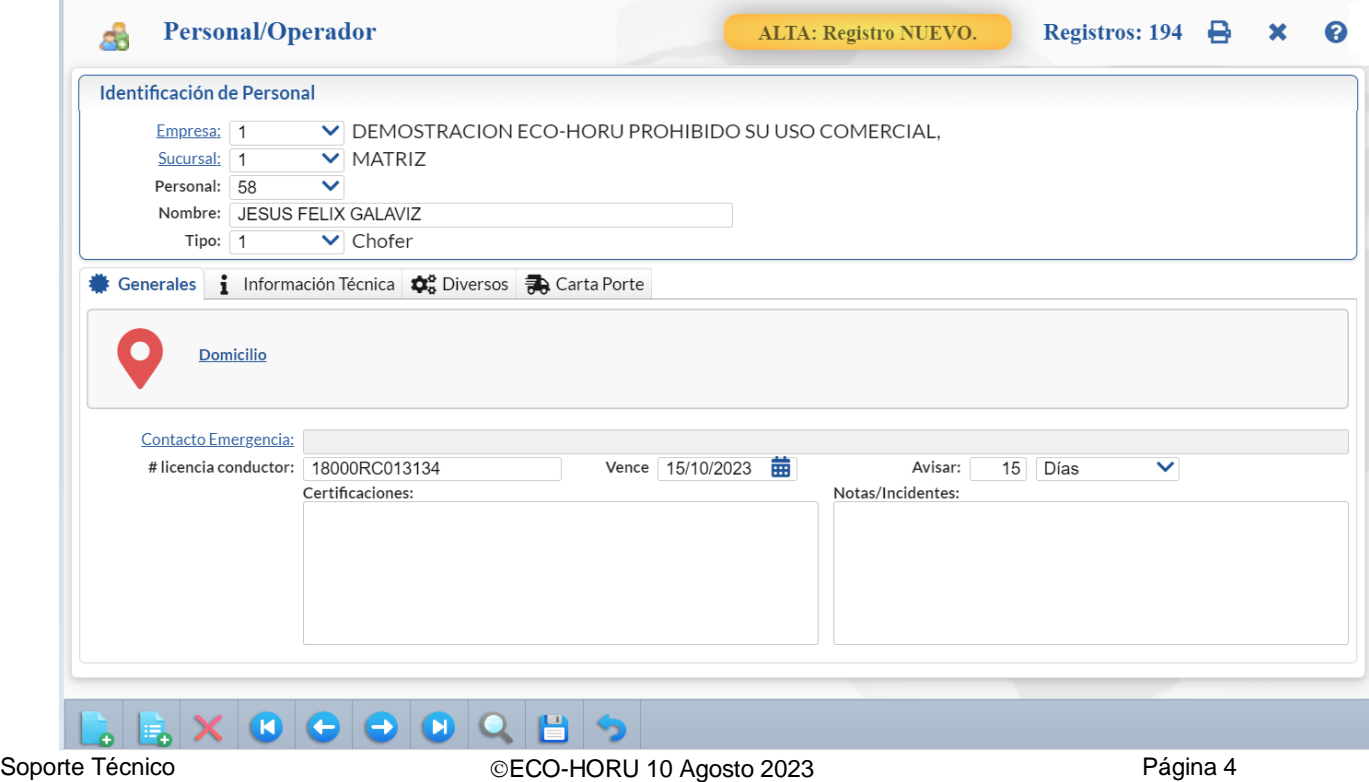

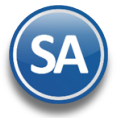

#### Seleccionar **Empresa**, **Sucursal**.

Seleccione o teclee su N**úmero de Personal** sino existe se asume alta o se muestran sus datos en pantalla. Capture su **Nombre.** 

En **Tipo** seleccionar si es 1 -Chofer o 2-Ayudante.

#### **Pestaña Generales**

Domicilio: dar clic sobre el nombre para abrir la ventana y capturar País, Código Postal se muestran automáticamente Ciudad, Municipio y Estado. Completar el domicilio capturando la Calle, Número, Colonia y Referencia del domicilio. Capturar Teléfono. Dar clic en **Aceptar**.

Contacto de Emergencia: dar sobre el nombre para abrir la ventana y capturer los datos como el Nombre y Telefóno para llamar en caso de emergencia.

**No. Licencia Conductor:** capturar la identificación de la licencia de conducir.

**Vence**: capturar la fecha de vencimiento de la licencia.

**Avisar**: capturar la cantidad y seleccionar si son días/semanas/meses/años/horas para avisar antes de la fecha de vencimiento. Los avisos se ponen en el Tablero de Recordatorio de Vehículos .

**Certificaciones:** este apartado esta enfocado para ir registrando las certificaciones que tiene el personal, al dar clic dentro del rectangulo y cambia a color amarillo para que proceda a la captura.Para salir dar clic fuera del rectángulo o presione la tecla ESC. **Notas/Incidentes:** este apartado esta enfocado para ir registrando las notas/incidentes certificaciones que tiene el personal, al dar clic sobre el rectángulo este cambia a color amarillo indicando que esta en modo de captura, proceda a hacer sus anotaciones y para salir solo dar clic fuera del rectángulo.

## **Pestaña Información Técnica**

Contiene dos apartados similares a lo antes explicado: **Certificaciones y Notas/Incidentes,** para que se registre la información que la empresa considere pertinente.

En el apartado **Habilidades en manejo de maquinaria/Vehículos** aquí se seleccionan los Vehículos/Maquinaria que el Personal/Operador esta calificado para su operación, seleccionar el nivel de Habilidad que tiene y capturar su Observación. Al dar clic en Habilidades se abre la Ventana Nivel de Habilidad del Personal/Operador para dar de alta los niveles. Dar clic sobre el renglón, capturer la Clave y Nombre y avanzar al

siguiente renglón. Al terminar las altas dar clic en el icono **indi**para salir de la Ventana y regresar a la pantalla de Personal/Operador.

## **Pestaña Diversos**

**Código contable:** capture el código contable de ser necesario para la generación de códigos contables.

## **R**estaña Carta Porte

#### Información para colocar en Complemento Carta Porte

**Tipo Figura.** Seleccione el Tipo de Figura de: 01 Operador, 02 Propietario, 03 Arrendador, 04 Notificado. Esto se tomará al momento de emitir un CFDI con Complemento Carta Porte. (TipoFiguraTransporte)

**RFC**. Indique el R.F.C. de la Persona, esto se tomará al momento de emitir un CFDI con Complemento Carta Porte. (Rfc)

#### Asigne la siguiente información solo cuando el chofer sale o entra del país

**NumRegIdTribFigura**. Indique el NumRegIdTrib de la Persona, esto se tomará al momento de emitir un CFDI con Complemento Carta Porte. (NumRegIdTribFigura).

**País de Residencia.** Seleccione el País de residencia, esto se tomará al momento de emitir un CFDI con Complemento Carta Porte. (PaisResidenciaFiscal).

[Dar clic en](#page-0-0) el botón Guardar **.** 

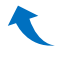

#### <span id="page-4-0"></span>**1.3 Emitir Comprobante de Ventas**

#### **Entrar a Ventas > Emitir Comprobante de Ventas**

Al estar emitiendo la factura antes de grabarla hay que indicar como se va a entregar la mercancía, si va a ser entregada por la empresa o se va a entregar al cliente.

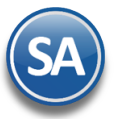

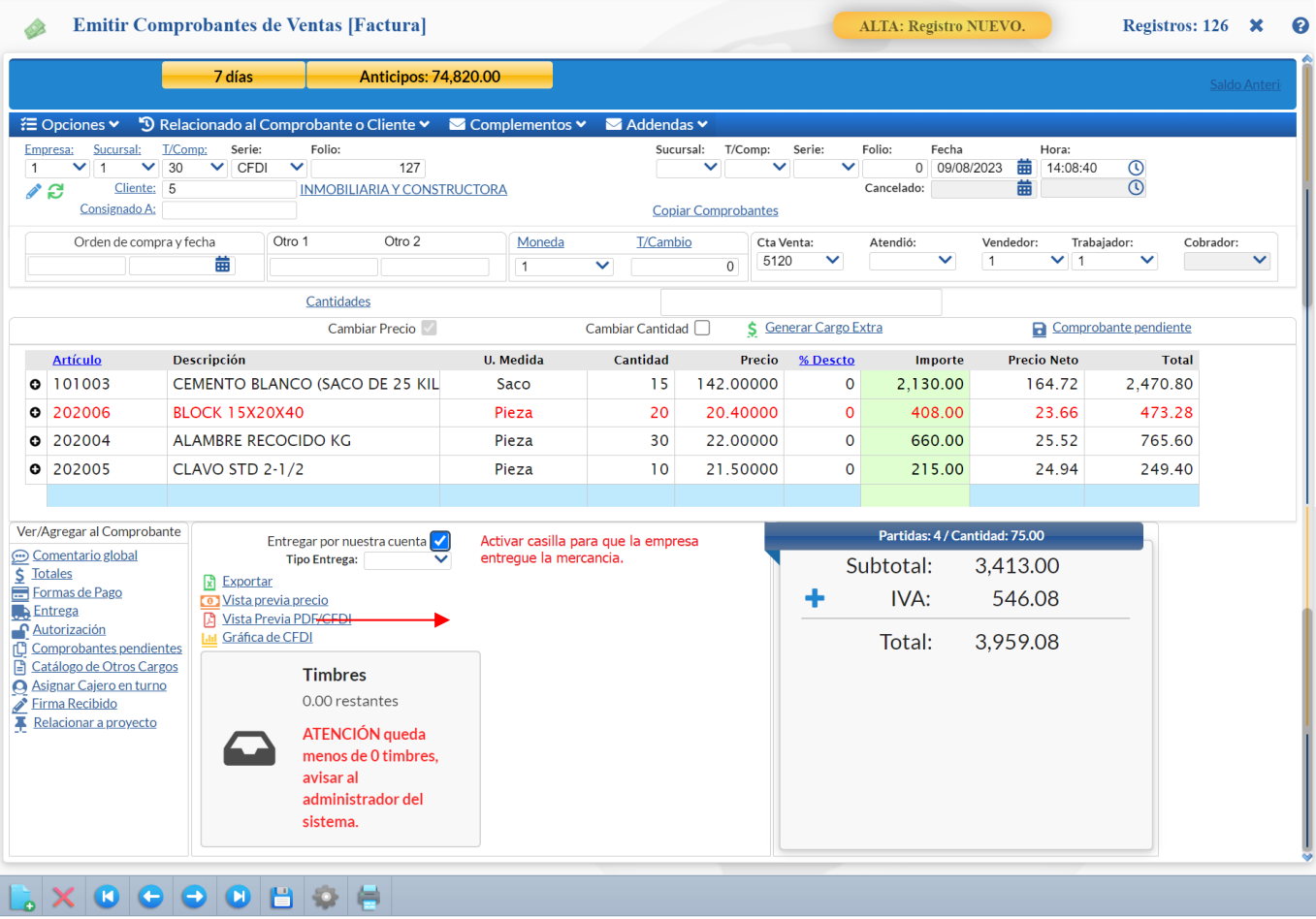

**Entregar por nuestra cuenta**: activar esta casilla para que la mercancía sea entregada al cliente en vehículo de la empresa, en blanco significa que el cliente se va a llevar la mercancía.

## Dar clic en el botón **Guardar**.

Si después de grabada la factura se requiere modificar Vendedor, Trabajador, Cobrador o casilla de Entrega por nuestra cuenta dar clic sobre este icono localizado en la parte inferior de la pantalla, solo se muestra al usuario que tenga permisos (Perfiles de Usuario en Opciones Especiales > Pestaña de Ventas activada la casilla Cambiar Vendedor/Trabajador, si se activa la casilla Solo cambiar estado de entrega entonces solo se podrá modificar esta casilla), en la ventana que se abre proceder a realizar las modificaciones y dar clic en el botón Aceptar.

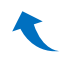

## <span id="page-5-0"></span>**1.4 Carga y Entrega en Vehículos de la Empresa (Reparto a Clientes)**

Control de la carga en los vehículos de la empresa de las mercancías facturadas para su entrega a los clientes, generándose automáticamente la Orden de Carga para el almacén y la Salida por Venta para la entrega a clientes.

## Entrar a **Ventas > Control de Entregas > Carga y Entrega**

Por única vez hay que seleccionar el botón de Opciones para indicar los parámetros de configuración de la carga y entrega.

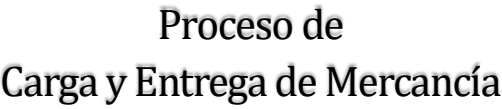

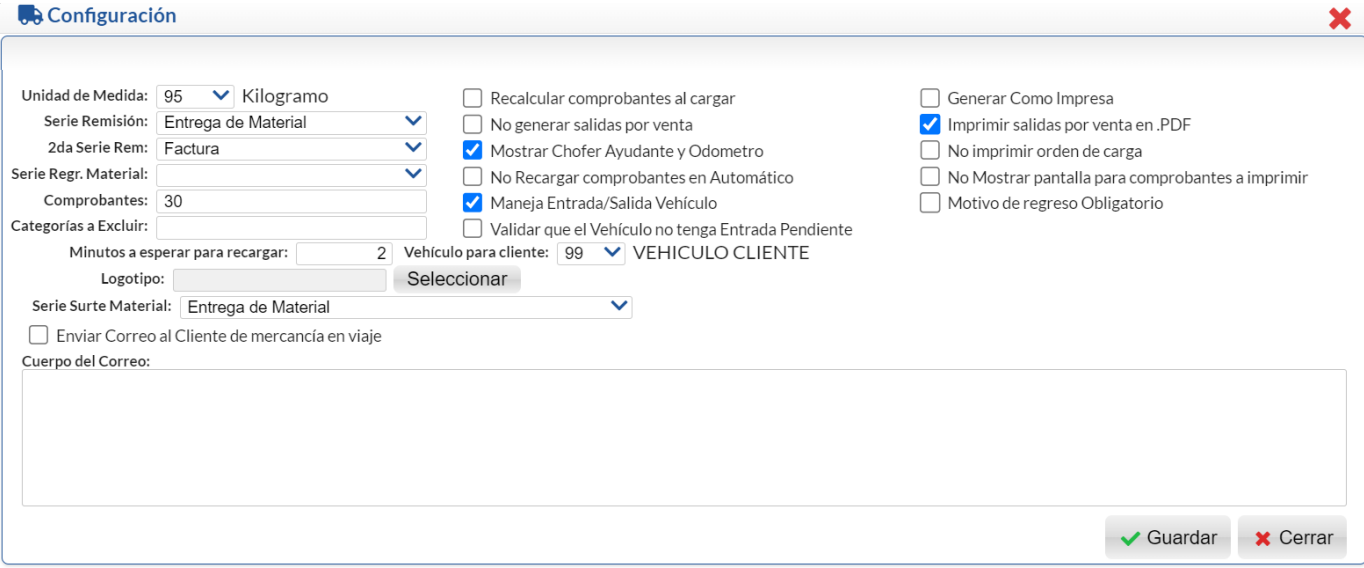

**Serie Remisión:** seleccionar en la ventana. Por ejemplo Entrega de Material o Salida por Venta para su generación automática cuando va a ser entregada la mercancía al cliente.

**Serie Regr. Material:** seleccionar en la ventana. Por ejemplo: Devolución para cuando se regresa mercancía se den las entradas al almacén. **Vehículo para Cliente:** seleccionar el vehículo dado de alta para cuando el cliente se lleva la mercancía. Ejemplo: 99 Vehículo Cliente.

Se muestran una serie de casilla para activar (casilla seleccionada) o desactivar (casilla en blanco) una serie de opciones. Por ejemplo: Mostrar Chofer, Ayudante y Odometro, Imprimir Salidas por Venta, No imprimir orden de carga.

Dar clic en el botón **V** Guardar y se regresa a la pantalla de Carga y Entrega.

## Seleccionar **Empresa** y **Sucursal.**

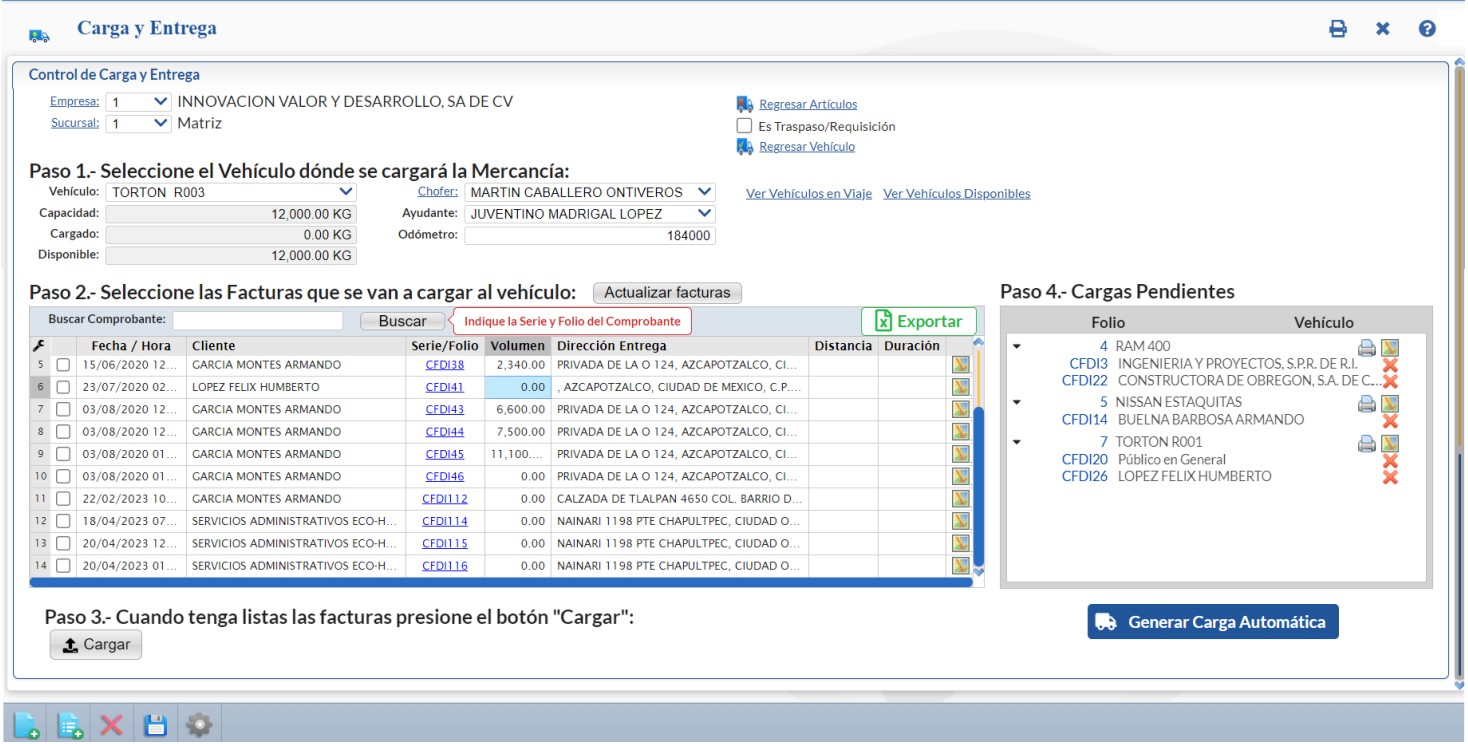

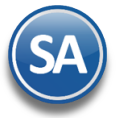

#### **Paso 1. Seleccione el vehículo donde se cargará la mercancía**

**Vehículo:** seleccione en la ventana el vehículo a cargar. **Capacidad:** dato informativo tomado del registro del vehículo. Ejem.: 4,000. **Cargado:** dato informativo que se calcula según el peso de las mercancías que se van cargando en el vehículo. **Disponible:** dato que se calcula cada vez que se cargan mercancias para ver la capacidad disponible.

#### **Paso 2. Seleccione las facturas que se van a cargar al vehículo.**

#### **Se muestran en la ventana las facturas pendientes de entregar.**

Datos renglón facturas pendientes: **Casilla de Selección**, **Fecha/Hora, Cliente, Serie/Folio, Volumen, Región,Dirección de Entrega.**

**Casilla de selección factura:** clic en casilla y se muestra la ventana con el detalle de la factura seleccionada.

**Detalle artículos factura.** permite seleccionar cargar todos o parcialmente los artículos de la factura al vehículo.

**Casilla Cargar todos los artículos:** clic en casilla para cargar todos los artículos del comprobante al vehículo. Si la casilla anterior está en blanco (desactivada) entonces se pueden modificar las cantidades por artículo a entregar. Para modificar una cantidad, posicionese en el renglón deseado y capturela.

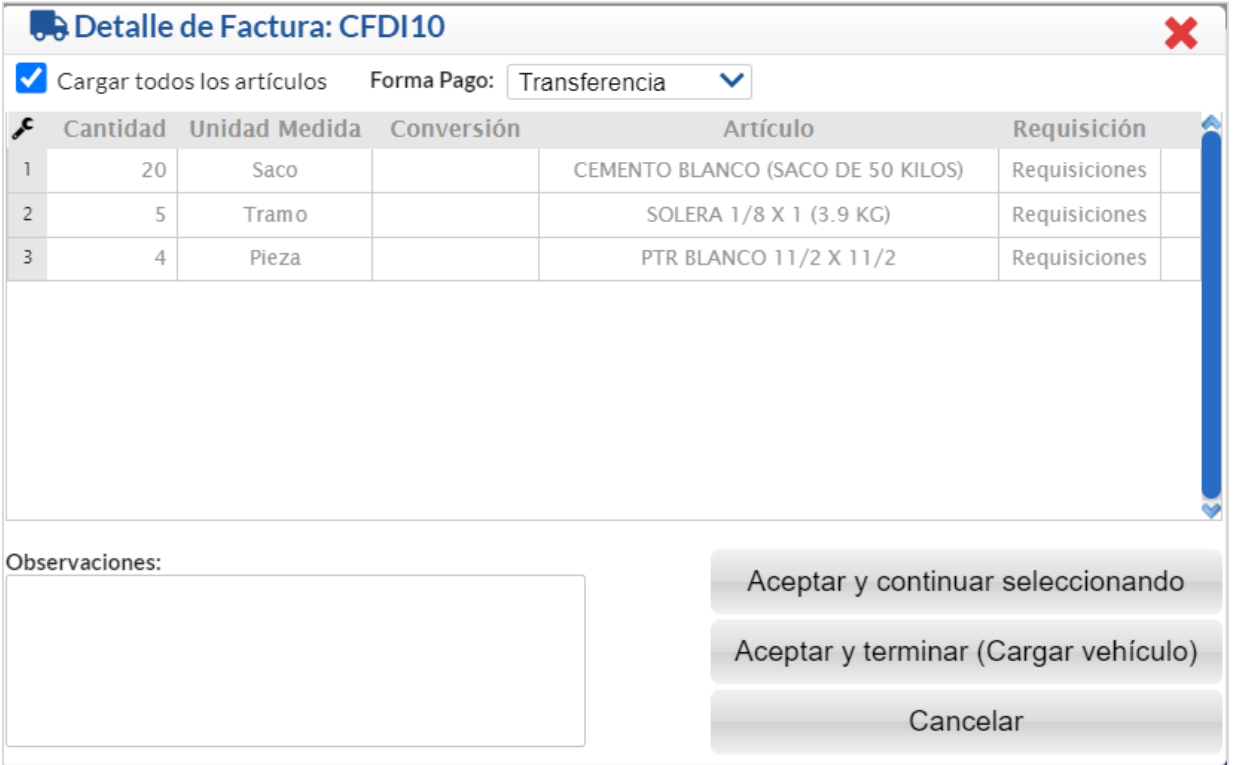

**Cantidad:** capture la cantidad a entregar, debe ser menor o igual a lo facturado.

**Unidad de Medida:** informativo, cuando ya se carga, se actualiza el campo Cargado y Disponible de la capacidad del vehículo. **Artículo:** muestra la descripción.

**Forma de Pago:** Seleccione la Forma de Pago. Ejemplo: Efectivo.

**Botón Aceptar y continuar seleccionando:** se integra el comprobante a la orden de carga y se regresa a la ventana para seleccionar otra factura.

**Botón Aceptar y terminar (Cargar vehículo)** se termina la selección de comprobantes y se imprime la Orden de Carga, cuyo Folio y vehículo asociado se muestran en la ventana de Ordenes de Carga pendientes.

**Botón Cancelar** para cancelar la selección de la factura, se elimina de la Orden de Carga (pendientes) y se muestra nuevamente en la ventana de facturas a seleccionar.

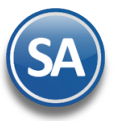

## **Carga Automática**

Al dar clic en este botón se abre la pantalla de Detalle para generar carga automática.

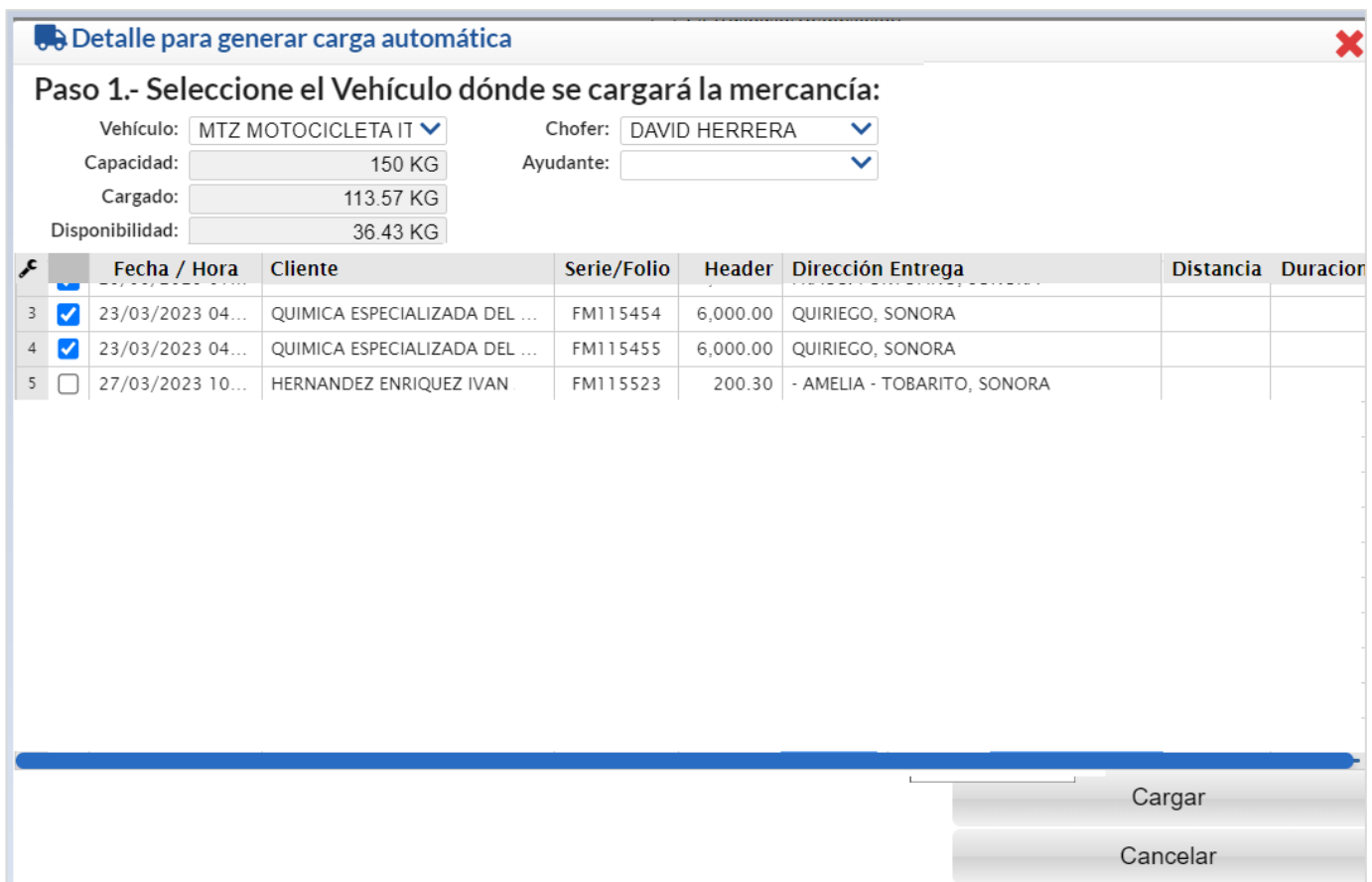

**Vehículo**: Se muestra el siguiente vehículo disponible.

**Chofer y Ayudante**: Seleccionar el chofer y ayudante.

**Facturas seleccionadas**. Se muestran las facturas seleccionadas, con opción de manualmente quitar facturas de la carga al desactivar la casilla correspondiente.

**Botón Cargar**. Dar clic en el botón Cargar. La carga automática generada se muestra en el tablero de Cargas Pendientes. Para cancelar o eliminar facturas de la orden de carga generada ver el Detalle de la Orden de Carga en el punto 3.

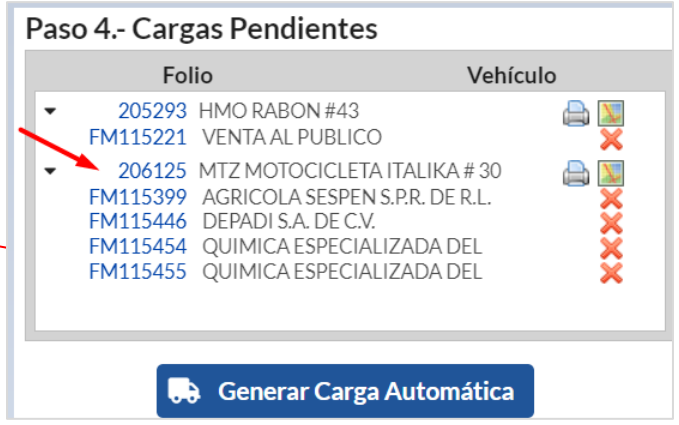

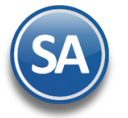

## **Paso 3. Cuando tenga listas las facturas presione el botón Cargar**

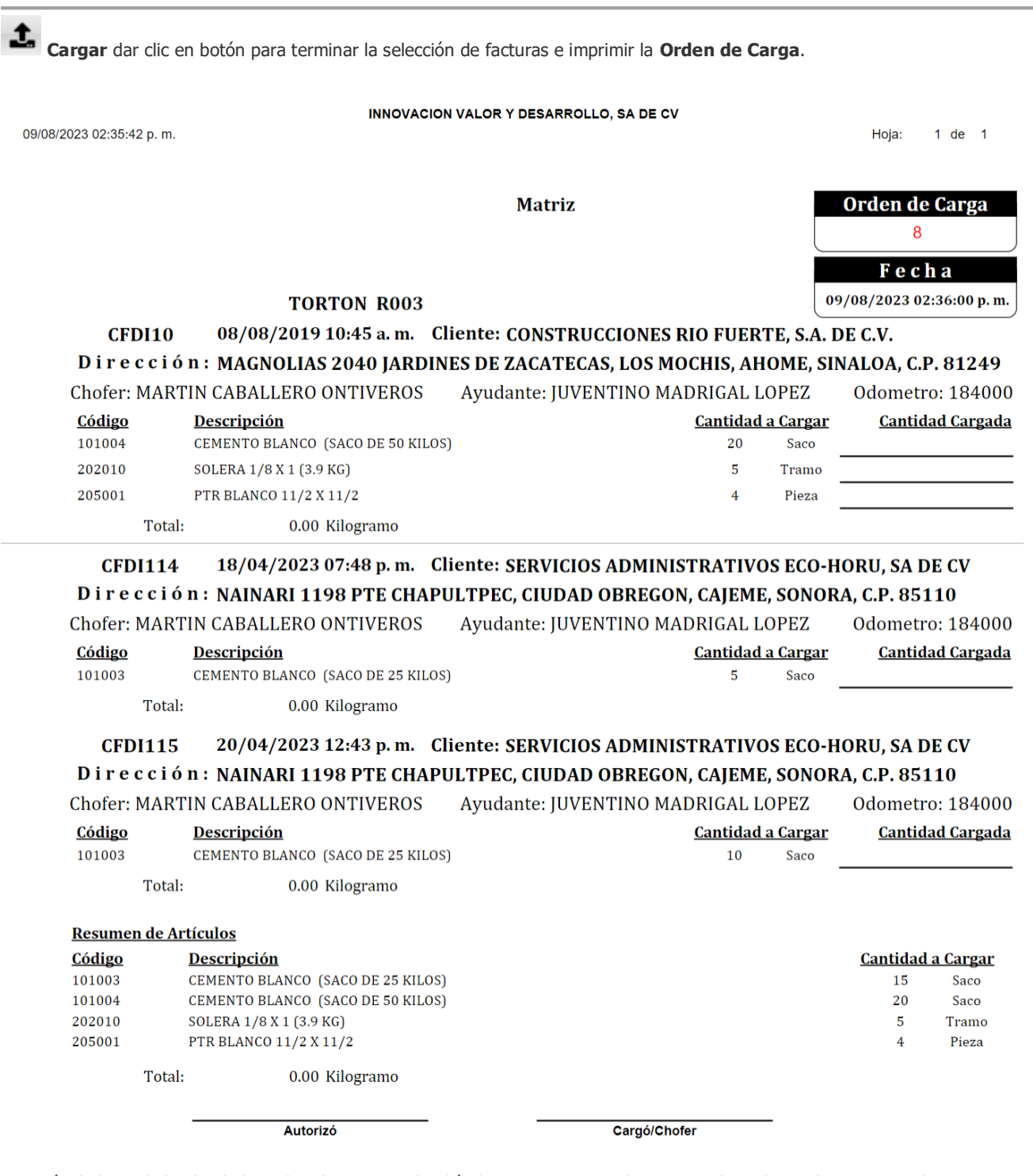

Después de lo cual el Folio de la Orden de Carga y el Vehículo se muestran en la ventana de Ordenes de Carga pendientes con sus Comprobantes.

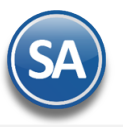

### Paso 4.- Cargas Pendientes

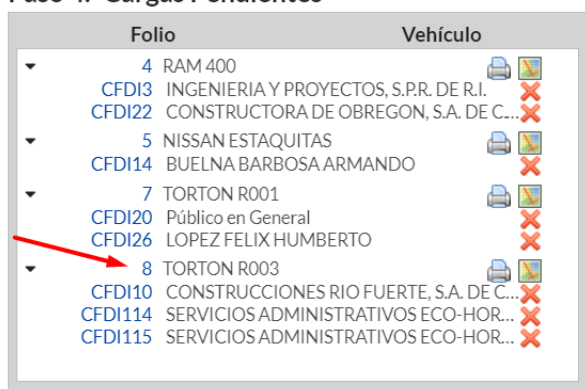

**Detalle de la orden de carga: lista de las facturas que la integran.** 

#### **Número de Factura, Cliente, Botón Eliminar**

**Al dar clic sobre el Folio de la Orden de Carga,** se envía el siguiente mensaje.

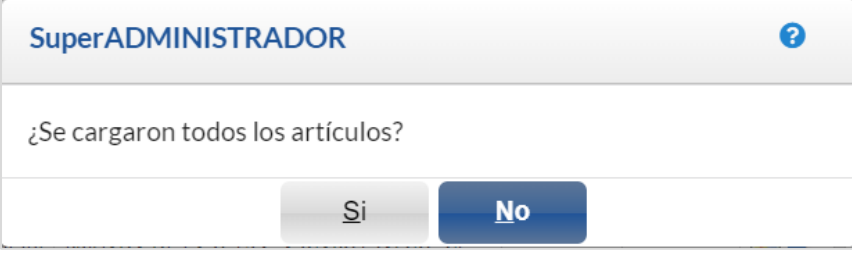

Dar clic en **SI** para que se generen las salidas por venta para la entrega a los clientes, **pasar al paso 4.**

#### **Cancelar Orden de Carga**

Para Cancelar la Orden de Carga dar clic sobre el Folio, y se envía el mensaje: ¿Se cargaron todos los Artículos?, dar clic en el botón No y se envía el mensaje ¿Cancelar Orden de Carga?,

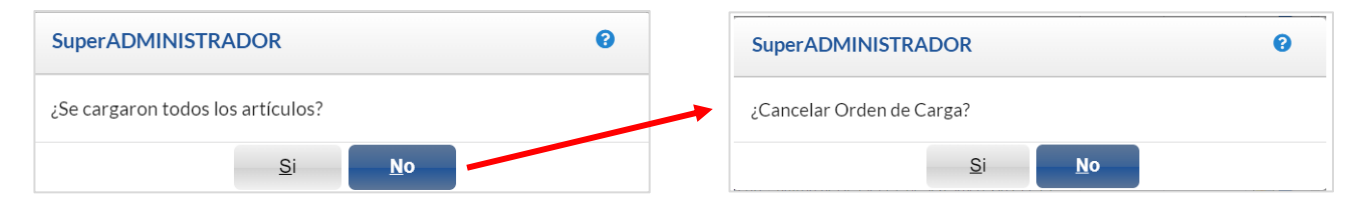

Al dar clic en **Si**, se cancela la Orden de Carga con todos sus comprobantes y se mostran nuevamente en la ventana de facturas para entrega. Dar clic en **No** para no eliminarla.

## **Eliminar factura de una Orden de Carga**

Posicionarse en el renglón de la factura y dar clic en el icono **X** Eliminar, se envía el mensaje ¿Desea eliminar Comprobante de la Orden de Carga?

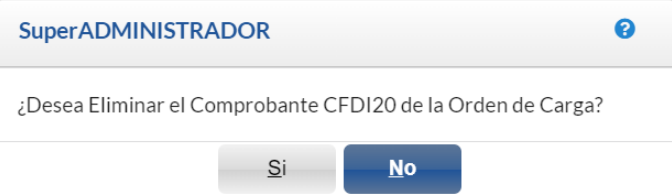

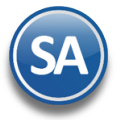

Dar clic en **SI** para eliminarla de la Orden de Carga, con lo cuál se regresa a los comprobantes pendientes de entrega o **No** para no proceder a eliminarla de la orden de carga.

### **Paso 4. Cargas Pendientes: Salidas por Venta (generación desde la ventana de las Ordenes de Carga pendientes: Folio y Vehículo) .**

**Folio Orden de Carga pendiente y Vehículo** Dar clic sobre el **Folio** para que se genere la **Salida por Venta** y se proceda a la entrega a los clientes. Se envía el mensaje ¿Se cargaron todos los artículos?.

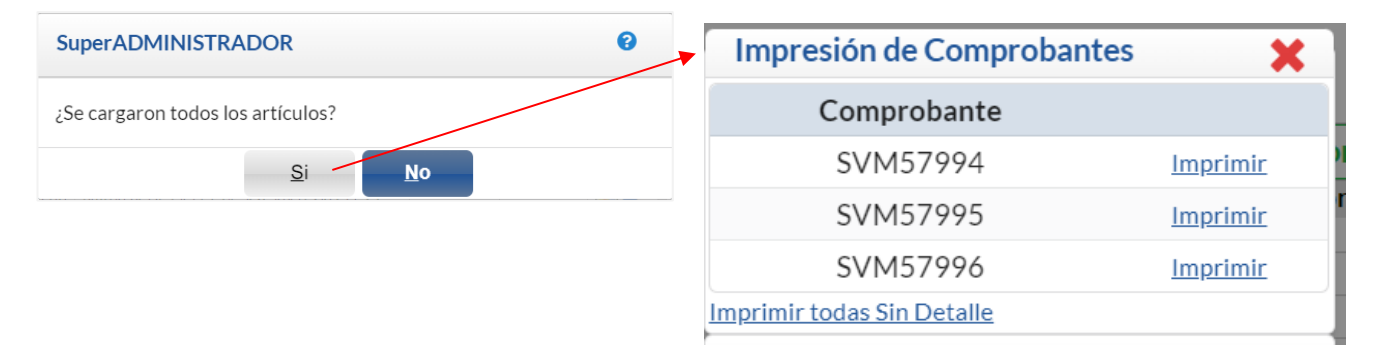

Dar clic en el botón **Si** y se muestra una ventana de Impresión de Comprobantes donde se muestra una Salida por Venta por cada factura que se seleccionó, se imprimen las salidas por venta para la firma por el chofer y por el cliente de recibida la mercancía. Después de esto se elimina el Folio de la Orden de Carga de la ventana de pendientes.

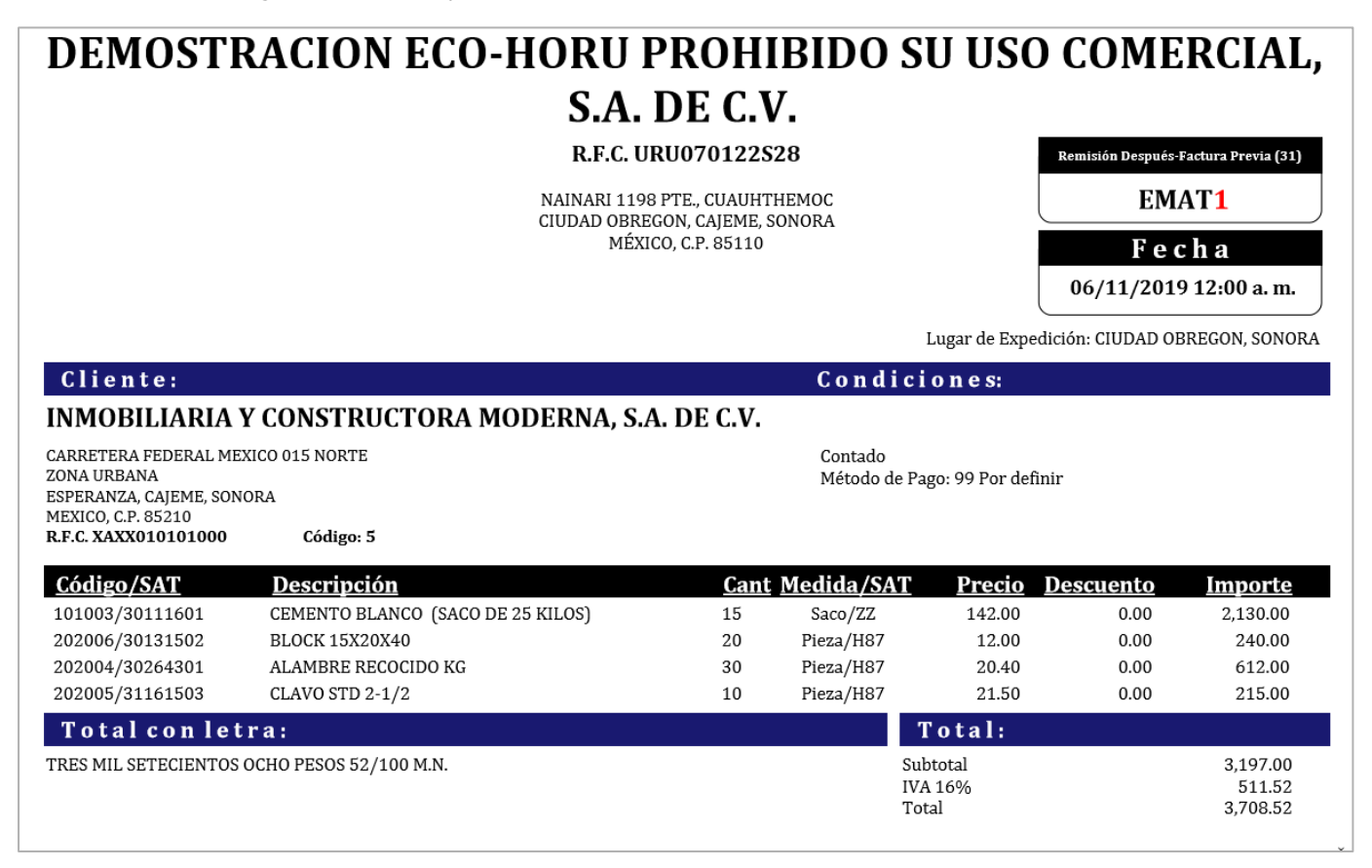

Seleccionar el botón Imprimir en cada **Salida por Venta o Entrega de Material** o dar clic **en Imprimir Todas sin Detalle.**

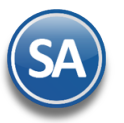

10/08/2023 12:39:00 p.m.

## **SuperADMINISTRADOR**

# Proceso de Carga y Entrega de Mercancía

**Opción Imprimir todas sin Detalle** 

DEMOSTRACION ECO-HORU PROHIBIDO SU USO COMERCIAL,

FORMATO DE VERIFICACION Y BITACORA DE EMBARQUE

Hoja: 1 de  $1$ 

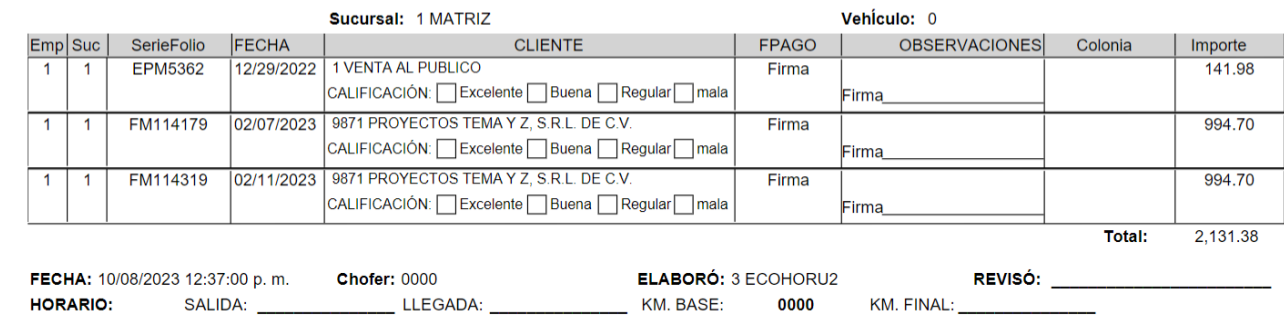

Al terminar la impresión de las Salidas por Venta de las facturas mostradas en la ventana automáticamente se va a la pantalla de **Control Salida de Caseta** > **Salida de Vehículos** generándose el siguiente **Folio de la Salida del Vehículo** y la Relación de Comprobantes a entregar a los clientes.

## **1.5 Salida del Vehículo a entrega (Reparto a Clientes)**

Se entra a **Ventas > Control Salida de Caseta > Salida de Vehículos** o automáticamente desde la pantalla anterior.

Se selecciona **Empresa, Sucursal** y el **Folio de Salida del Vehículo (se muestra el consecutivo siguiente).** 

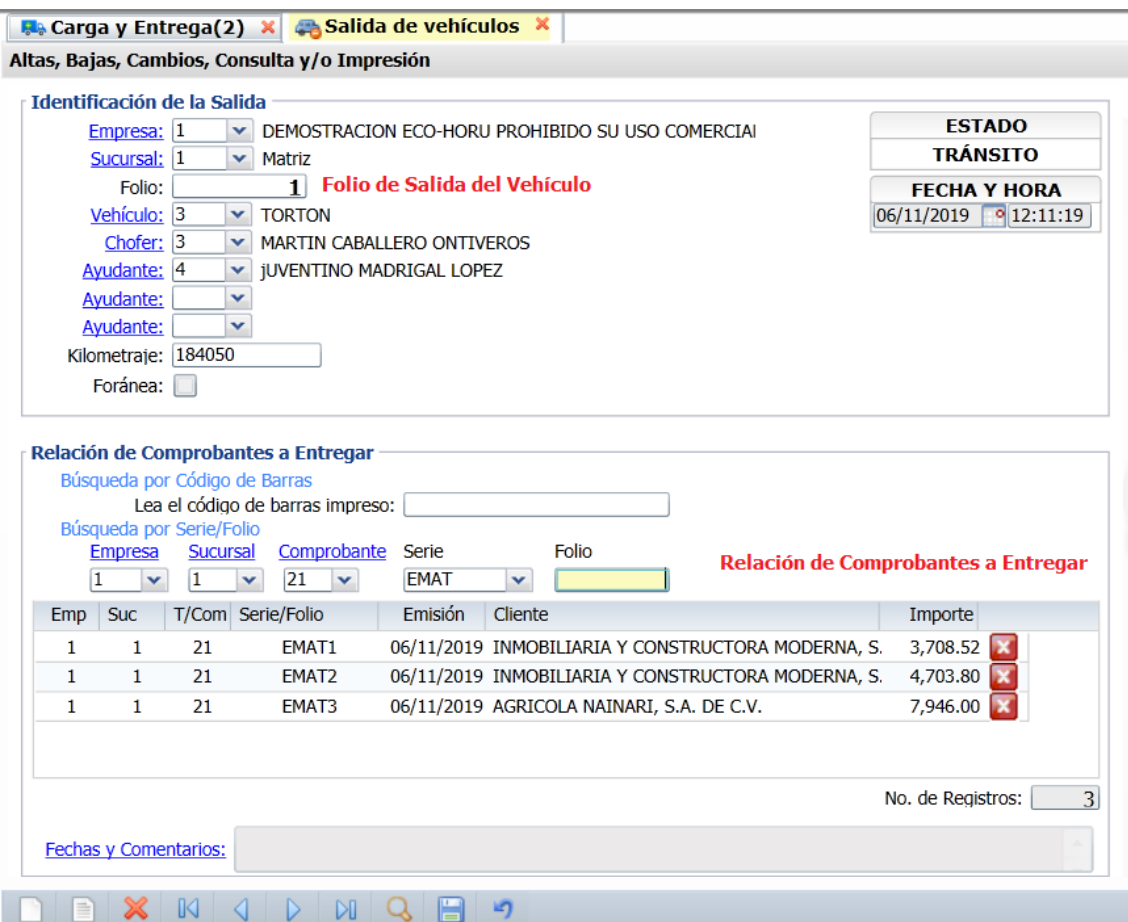

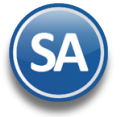

Seleccionar el **Vehículo**, **Chofer** y **Ayudante** que van a realizar la entrega. Capturar el **Kilometraje** con el que sale el Vehículo.

### **Relación de Comprobantes a entregar**

**Búsqueda por Serie y Folio.** Capturar las Entregas de Material que están en la Orden de Carga y que ya están cargadas en el vehículo y se les va a dar salida para entrega al cliente.

Seleccionar **Empresa, Sucursal**.

**Comprobante**: Seleccionar el tipod e comprobante. Ejemplo 21 Entrega de Material. **Serie**: Seleccionar la Serie. Ejemplo EMAT **Folio**: Capturar el Folio. Ejemplo 1.

Se realiza la búsqueda y al localizarse se inserta en la Relación de los comprobantes a entregar con los datos de Fecha de emisión, Cliente e Importe. Proceder de la misma manera a capturar todas las entregas de material que forman la orden de carga. En el ejemplo anterior serían EMAT1, EMAT2 y EMAT3.

Para eliminar un comprobante de la Relación, posicionarse en el renglón y dar clic en el botón . Se envía el mensaje de confirmación, dar clic en Si para proceder o No para cancelar la acción.

Al terminar de capturar la relación de comprobantes dar clic en el botón Guardar . Se imprime la **Salida del Vehículo** para la firma del chofer. Un ejemplo de este reporte se muestra a continuación.

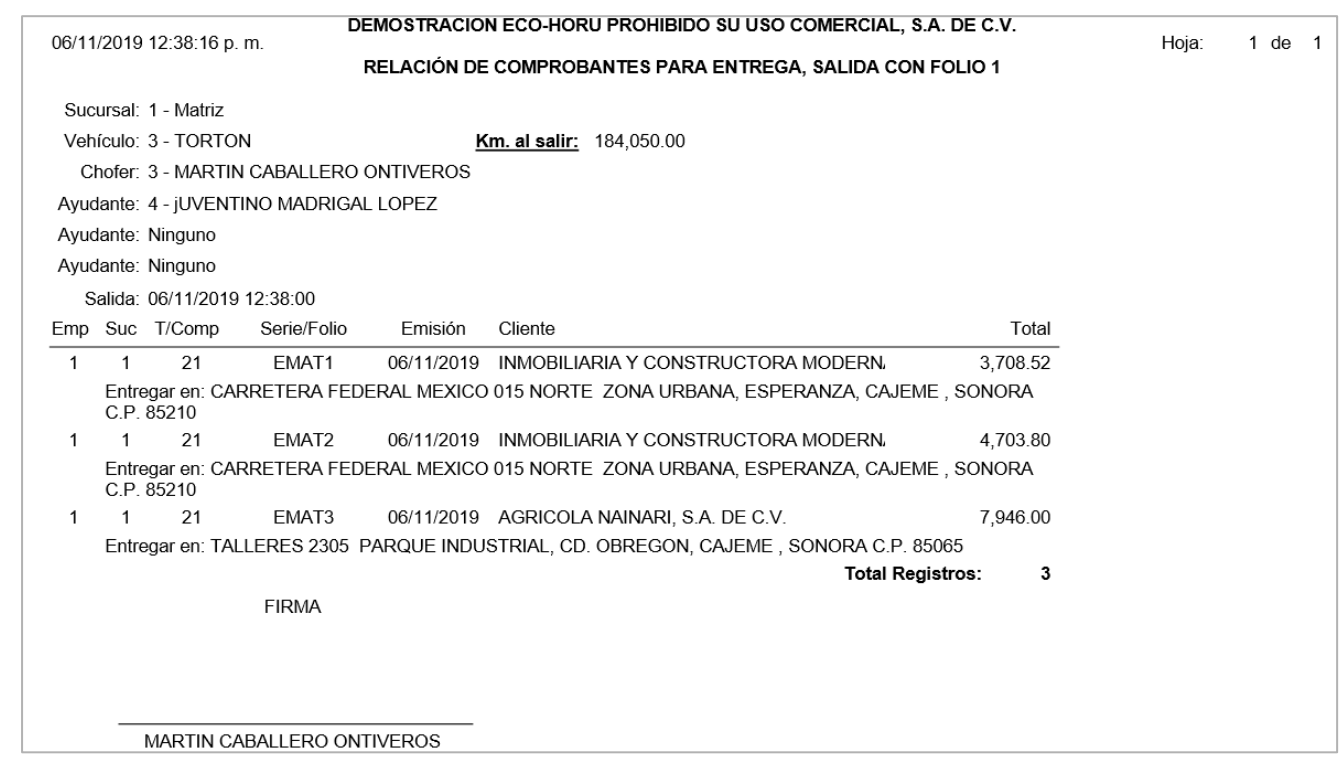

## <span id="page-13-0"></span>**1.5 Entrada del Vehículo (Regreso de reparto)**

**Entrar a Ventas > Control Salida de Caseta > Entrada de Vehículos.**

Seleccionar **Empresa**, **Sucursal.** Se muestra el consecutivo del siguiente **Folio de Entrada.** Capturar el **Folio de Salida del Vehículo.**

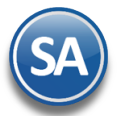

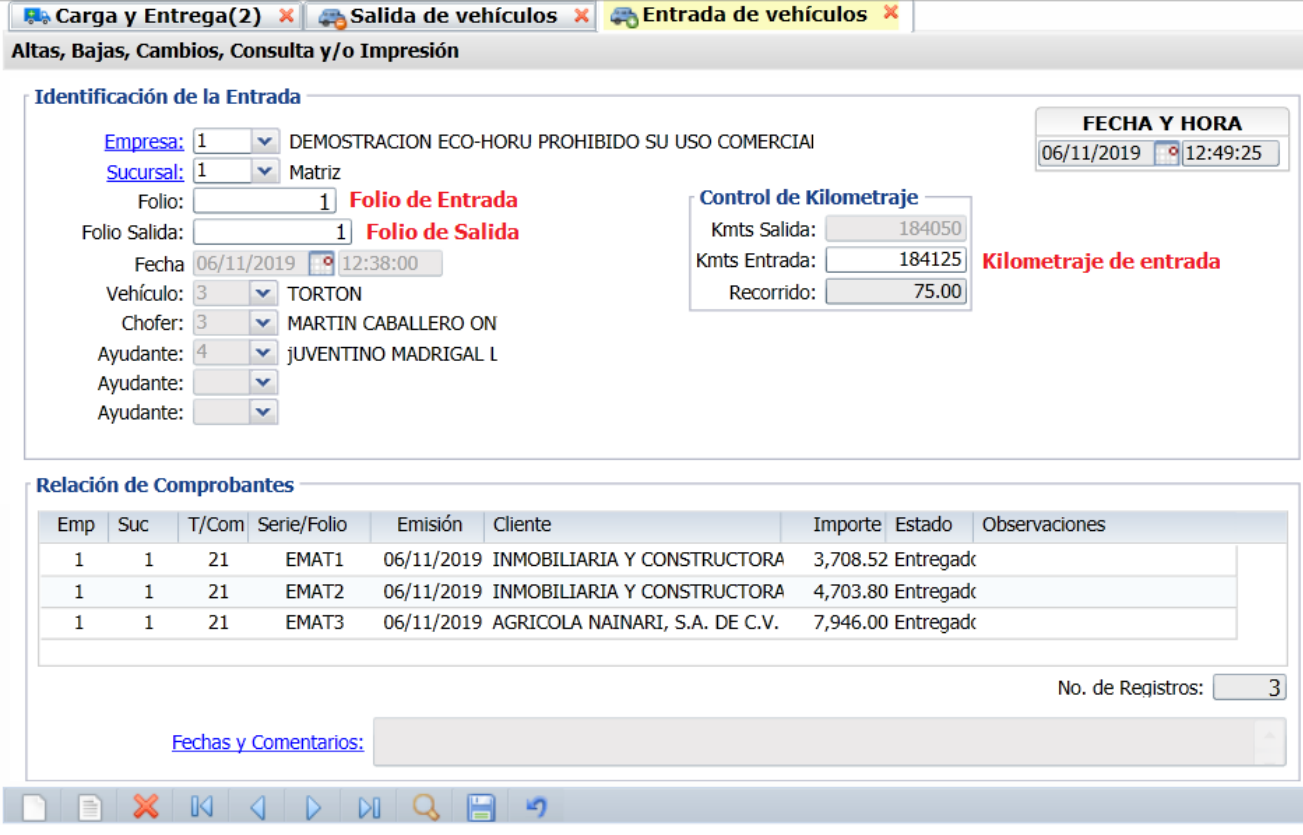

Se muestran los datos en pantalla de Folio de Salida. Capturar el **Kilometraje de Entrada**.

#### **Relación de Comprobantes**.

En caso de que alguno de los comprobantes no haya sido totalmente entregado, posicionarse en el renglón. **Estado:** Seleccione en la ventana según como se realizó la entrega.

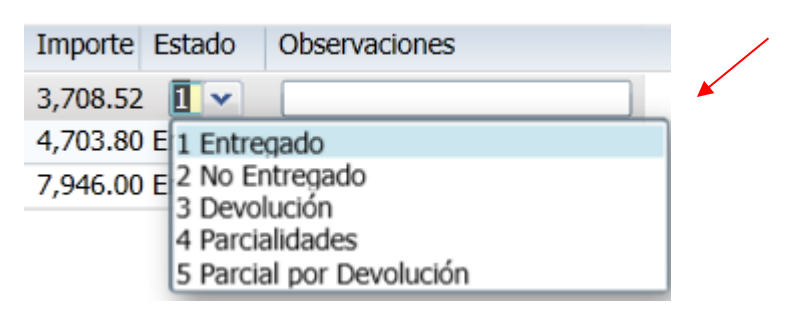

**Observaciones:** Capturar el motivo por el cual el comprobante no fue totalmente entregado o alguna otra observación relevante.

Dar clic en el botón Guardar **. Se imprime la Entrada del Vehículo, un ejemplo se muestra a continuación.** 

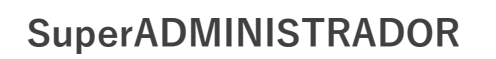

# Proceso de Carga y Entrega de Mercancía

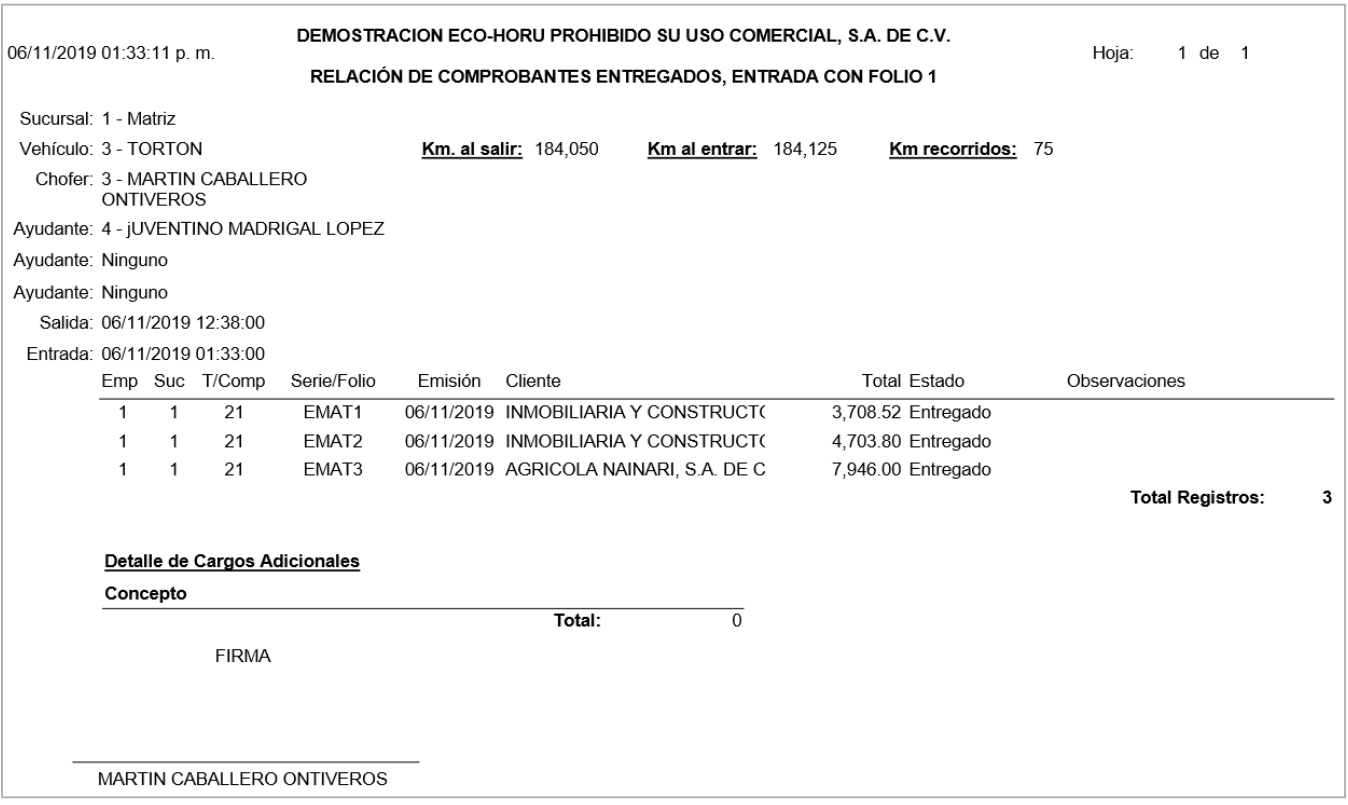

## **1.6 Devoluciones o mercancía no entregada (entradas a almacén)**

Cuando por algun motivo hubo devoluciones o no se entregó la mercancía al cliente entonces hay que darles entrada nuevamente al almacén y ponerlas disponibles para su entrega al cliente.

## Entrar a **Ventas > Control de Entregas > Carga y Entrega**

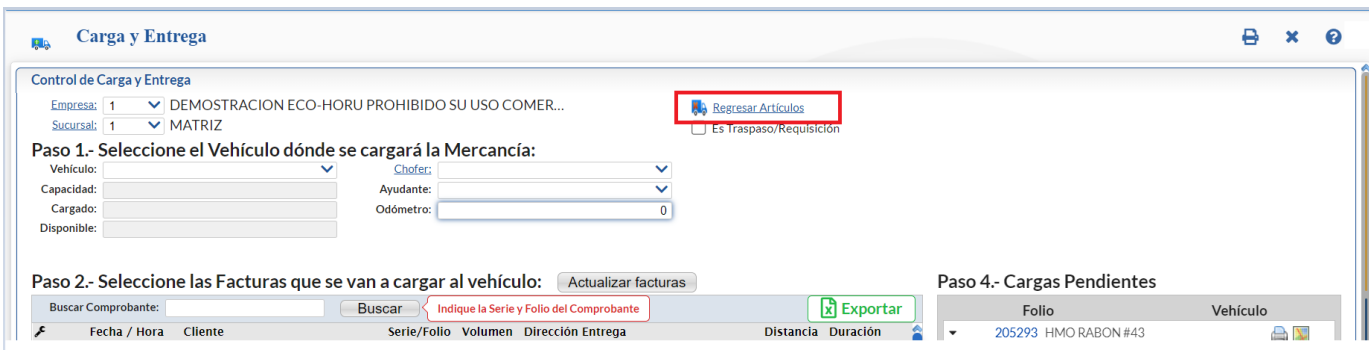

Seleccionar **Empresa** y **Sucursal. Dar clic en el icono A.** Regresar Artículos y se abre la ventana que se muestra.

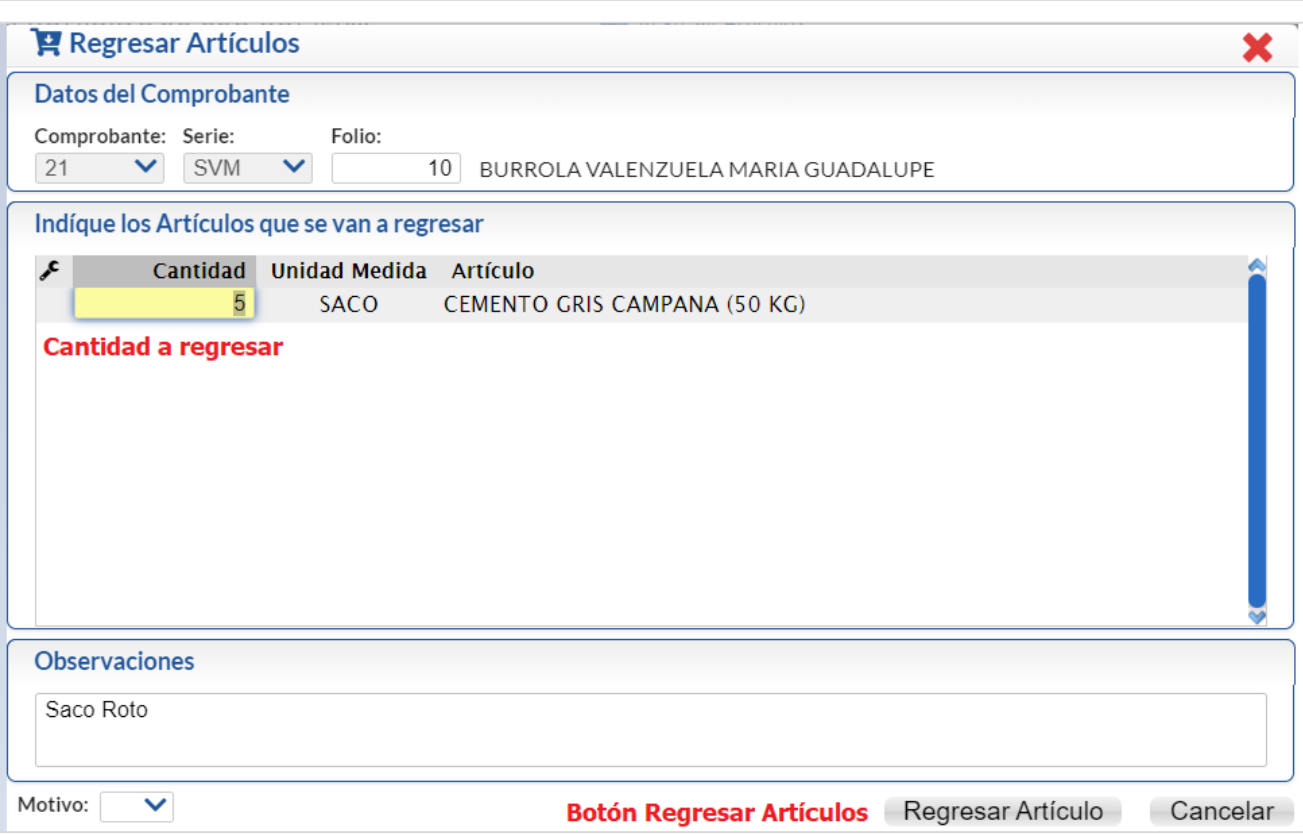

**Datos del Comprobante:** Seleccionar el Tipo de Comprobante de venta. Ejemplo: 30 (factura) y seleccionar la Serie. Ejemplo CFDI para que se capture el Folio de la factura. Ejemplo: 23. Y se muestran todos los artículos que integran la factura.

## **Indique los Artículos que se van a regresar.**

En esta ventana sólo deben estar los renglones de los artículos que se van a regresar con sus respectivas cantidades.

**Cantidad:** Posicionarse en el renglón de artículo a modificar cantidad. Capture la cantidad a regresar del artículo. Ejem.: 1

Proceda de la misma forma si se va a regresar de otro(s) artículos.

Eliminar renglón: posicionarse en el renglón a eliminar y dar clic derecho. Se muestra la Ventana de Opciones. Dar clic sobre <sup>X</sup> Eliminar y se envái el mensaje de cpnfirmación:

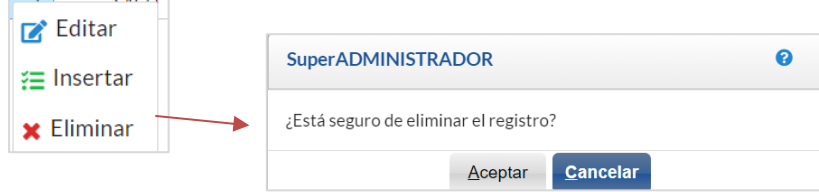

Dar clic en SI para eliminar el renglón seleccionado o clic en No para cancelar la acción.

**Observaciones:** Capturar alguna información relativa al regreso de los artículos. Ejemplo: Saco roto, no se localizó al cliente, otros.

**Motivo:** Capturar alguna información relativa al regreso de los artículos. Ejemplo: Saco roto, no se localizó al cliente, otros.

**Botón Regresar Artículos:** dar clic en este botón para proceder a dar entrada al almacén a las cantidades de los artículos que se indicaron [antes](#page-0-0) y también se ponen disponibles las facturas del cliente con lo pendiente por entregar en la pantalla de Carga y Entrega.

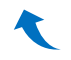

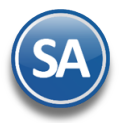

## <span id="page-17-0"></span>**1.6 Carga y Entrega Cliente**

Entrar a **Ventas > Control de Entregas > Carga y Entrega Cliente.**

Por única vez hay que configurar los parámetros para la carga y entrega al cliente dando clic en el botón Otras Opciones

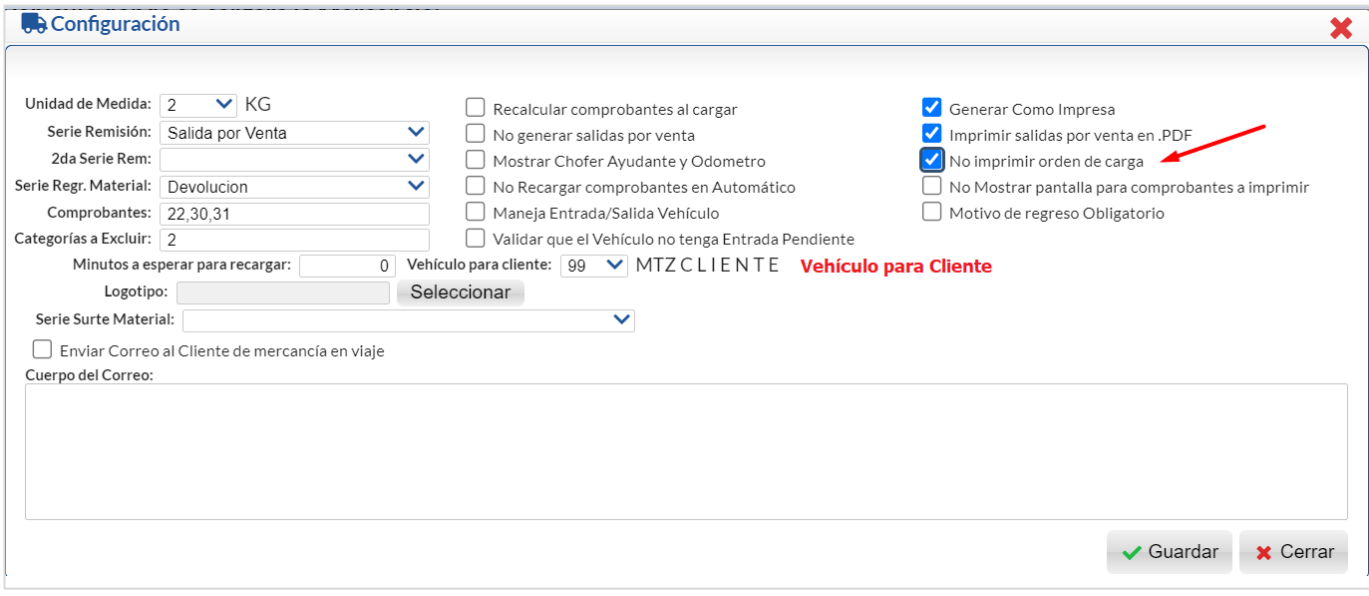

Seleccionar la **Unidad de Medida**, la **Serie Remisión, Serie Regreeso Material** y los **Tipos de Comprobantes** que se filtrarán para mostrar los comprobantes a seleccionar en la pantalla de Carga y Entrega.

Cuándo se carga la mercancía en el vehículo del cliente se tiene la opción de imprimir o no la Orden de Carga. Activar la casilla **No imprimir orden de carga** para no imprimirla.

En **Vehículo para Cliente** seleccionar el Vehículo predefinido para este fin.

Dar clic en Guardar y regresar a la pantalla de Carga y Entrega Cliente

#### Seleccionar **Empresa** y **Sucursal.**

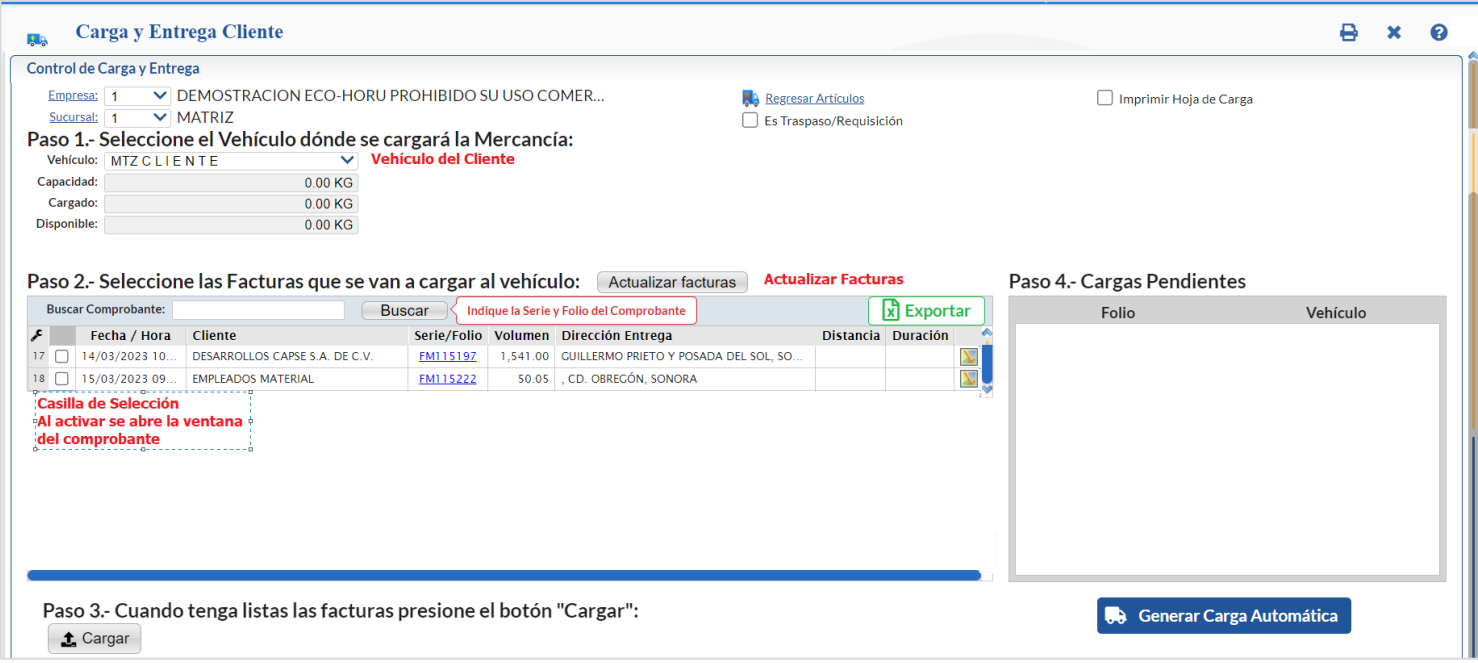

Soporte Técnico **CECO-HORU 10 Agosto 2023** Página 18 El proceso de entrega al cliente sólo hay que realizar los tres pasos que se muestran en la pantalla.

## **Paso 1. Seleccione el vehículo donde se cargará la mercancía**

**Vehículo:** se muestra el configurado como Vehículo del Cliente.

### **Paso 2. Seleccione las facturas de los clientes que se van a cargar al vehículo.**

**Se muestran en la ventana las facturas pendientes de entregar.**

**Casilla de selección factura:** clic en casilla para que se muestre la ventana con el detalle de la factura. Datos renglón facturas: **Fecha/Hora, Cliente, Serie/Folio, Volumen, Región,Dirección de Entrega.**

**Detalle artículos factura.** permite seleccionar cargar todos o parcialmente los artículos al vehículo.

**Casilla Cargar todos los artículos:** clic en casilla para cargar todos los artículos del comprobante al vehículo.

Si se desactiva la casilla anterior entonces se pueden modificar las cantidades por artículo a entregar. Para modificar una cantidad, posicionese en el renglón deseado y capturela.

**Cantidad:** capture la cantidad a entregar, debe ser menor o igual a lo facturado.

**Unidad de Medida:** informativo, cuando ya se carga, se actualiza el campo Cargado y Disponible de la capacidad del vehículo. **Artículo:** muestra la descripción.

**Forma de Pago**: Seleccione la forma de pago.

**Botón Aceptar y continuar seleccionando:** se guarda el detalle de la factura, se queda marcada la casilla de selección y se regresa a la ventana para seleccionar otra factura.

**Botón Aceptar y terminar (Cargar vehículo)** se termina la selección de comprobantes y se imprime o no la Orden de Carga (paso 3) según se haya configurado en el Botón de Otras Opciones de esta pantalla, cuyo Folio y vehículo asociado se muestran en la ventana de Ordenes de Carga pendientes.

**Botón Cancelar** para cancelar la selección de la factura, desactive la casilla de Selección.

#### **Paso 3. Cargar – Cuando tenga listas las facturas presione el botón cargar**

**Botón Cargar** clic en botón para terminar la selección de facturas e imprimir o no la **Orden de Carga,** se genera el Folio de la orden de carga y se muestra en la ventana de Cargas Pendientes con las facturas que la integran.

## **Paso 4. Salida por Venta (ventana Ordenes de Carga Pendientes)**

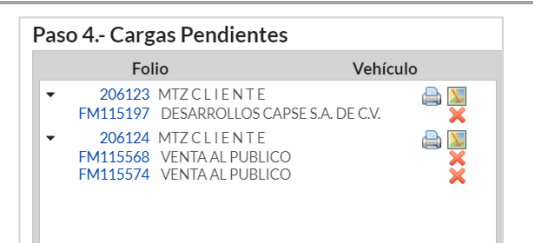

Dar clic sobre el **Folio de la Orden de Carga** cargada en el vehículo del cliente y se muestra la ventana con la Salida por Venta generada, dar clic en Imprimir.

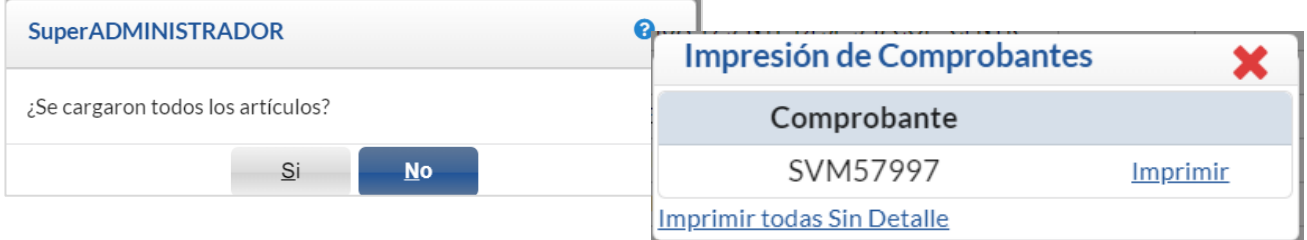

Se regresa a la panta[lla de](#page-0-0) Carga y Entrega Cliente y se quita el Folio de Orden de Carga y sus comprobantes de la ventana de Ordenes

de Carga Pendientes.